# Format de cellule - Excel

Dans ce tutoriel, vous définir un format de cellule sur Excel 2026.

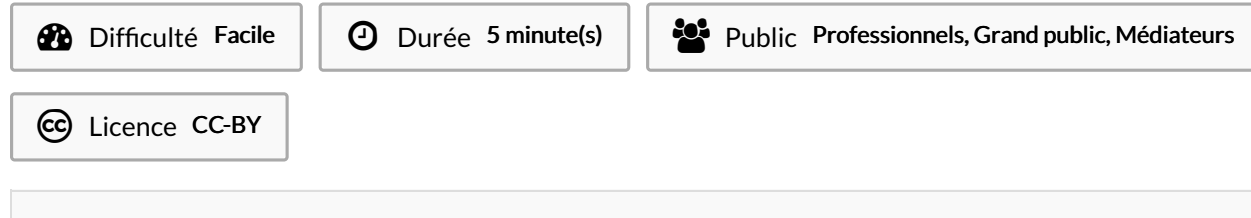

#### Sommaire

Étape 1 - [Format](#page-0-0) de cellule (Date)

Étape 2 - [Format](#page-1-0) de cellule (Date)

Étape 3 - Format de cellule [\(nombre\)](#page-1-1)

Étape 4 - Format de cellule [\(nombre\)](#page-1-2)

**Commentaires** 

## <span id="page-0-0"></span>Étape 1 - Format de cellule (Date)

Ici nous allons définir un format pour la date:

- 1. Saisir la date dans votre cellule
- 2. Clique droit sur la cellule
- 3. Sélectionnez Format de cellule

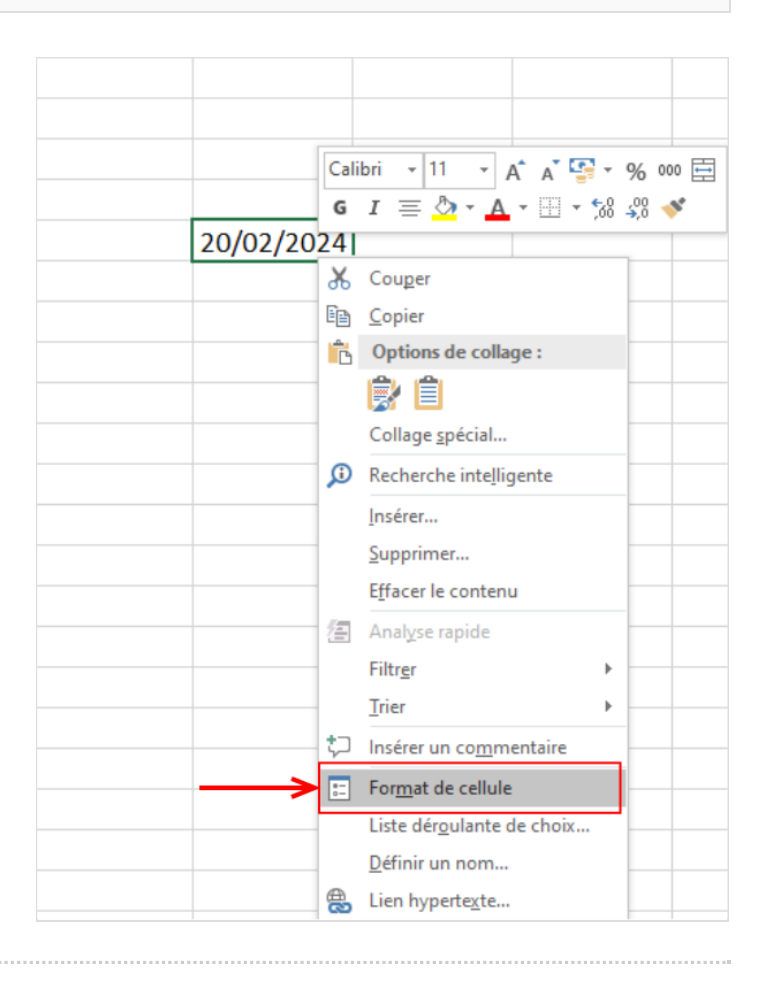

# <span id="page-1-0"></span>Étape 2 - Format de cellule (Date)

- 1. Dans le menu déroulant, vous pouvez définir un format pour la date.
- 2. Cliquez sur Ok pour valider.

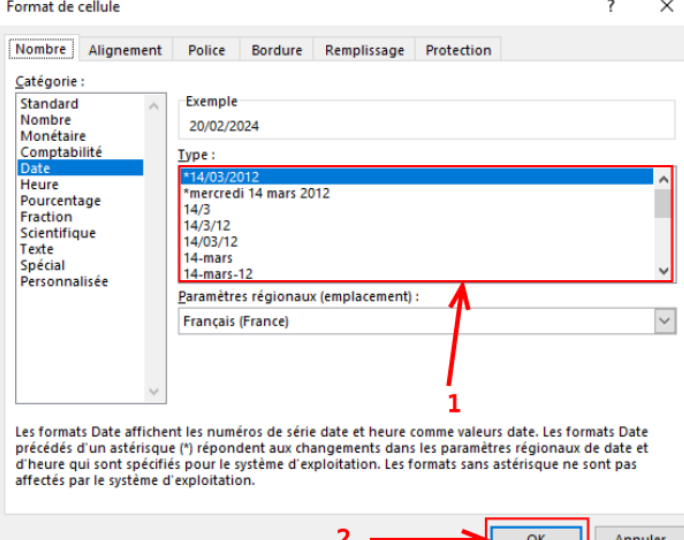

#### <span id="page-1-1"></span>Étape 3 - Format de cellule (nombre)

Excel permet de dénir le nombre de décimales pour les nombres.

- 1. Saisir la date dans votre cellule
- 2. Clique droit sur la cellule.
- 3. Sélectionnez Format de cellule.

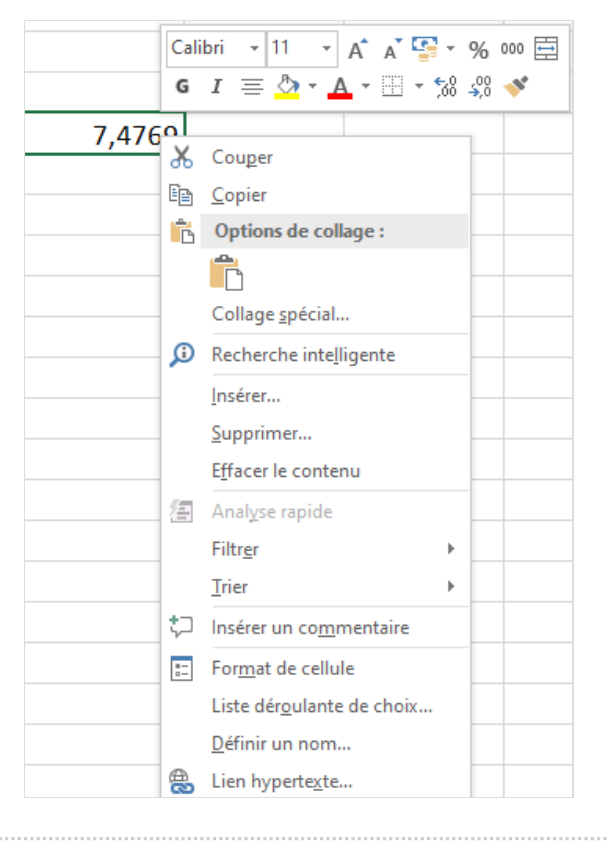

## <span id="page-1-2"></span>Étape 4 - Format de cellule (nombre)

- 1. Définir que votre cellule est un nombre, cliquez sur Nombre dans la colonne de droite.
- 2. Définir le nombre de décimales.
- 3. Cliquez sur OK pour valider.

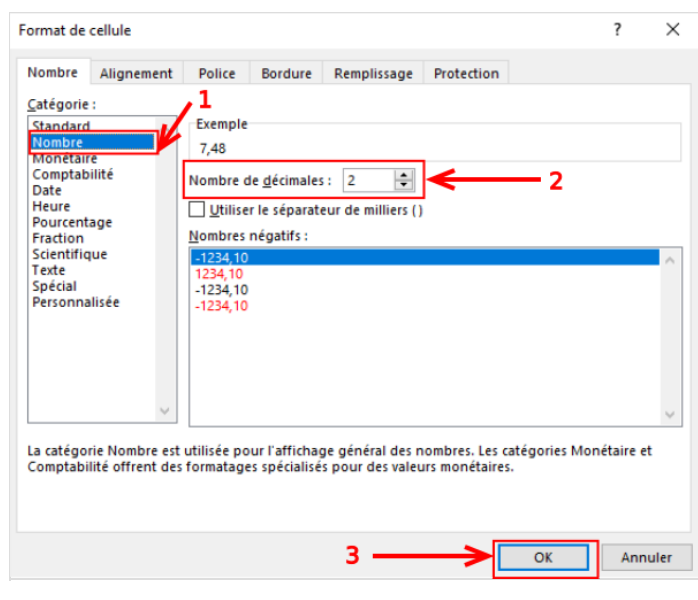